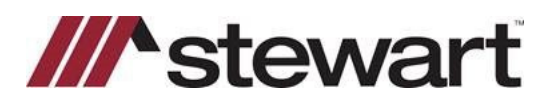

## **E-Closing – Entering Stewart Connect Credentials**

Follow the steps below to enter Stewart Connect credentials into E-Closing.

**Note: If you do not have your Stewart Connect credentials, please see the Quick Reference Card titled Stewart Connect – Resetting Your Password.**

## *Steps*

- 1. From the Main Whiteboard, click Back Office **Back Office** from the menu and select E-Closing Connect.
- 2. Scroll down and click on the **Stewart logo**
- 3. Enter your Stewart Connect credentials into the fields as shown and click **Validate.**

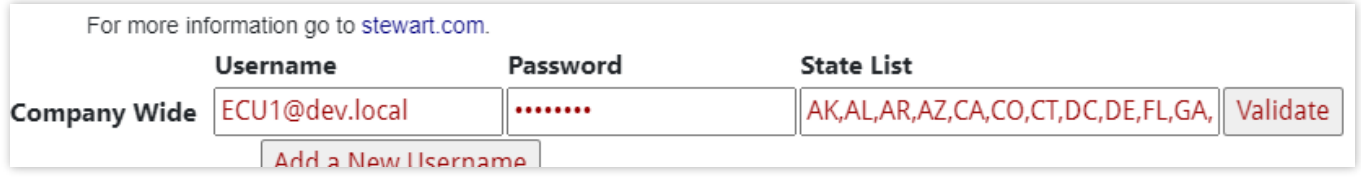

A window will advise if successful or if there are invalid credentials

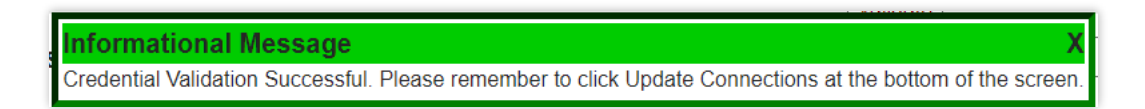

## 5. Scroll to the bottom of the page and click

**Update Connections** 

## **Questions?**

Should you have any questions, please contact the **Agency Support Center** at [customercare@stewart.com](http://em.stewart.com/MDY3LVlXTy00MzYAAAGKGIFs1fNAUXeaSZSjaOI-bY4_TALgOzVug1Q49l3qkIfodzBSSBrUkaJuhw--2bJZu-cZYRE=) or (844) 835-1200 Option 2.